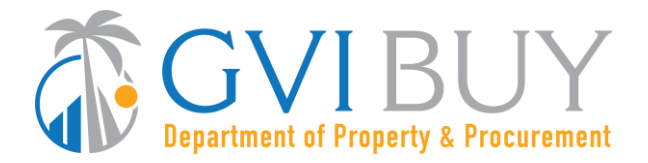

# **Vendor User Guide:**

Maintain and Add Users to GVIBUY Vendor Account

### **This Job Aid shows how to:**

• Maintain and add users to a GVIBUY Vendor Account

#### **Of Special Note:**

The Seller Administrator for each registered vendor in GVIBUY must ensure that they assign the "Seller" role to atleast one person in the organization. In order to do business in GVIBUY, at least one user must have a Seller role.The Seller role allows vendors to see Bids, submit Quotes and receive Purchase Orders for fulfillment.

Only users with Seller Administrator privileges can maintain a company profile (including maintaining and adding users to GVIBUY). These instructions assume the logged in user has Seller Administrator credentials.

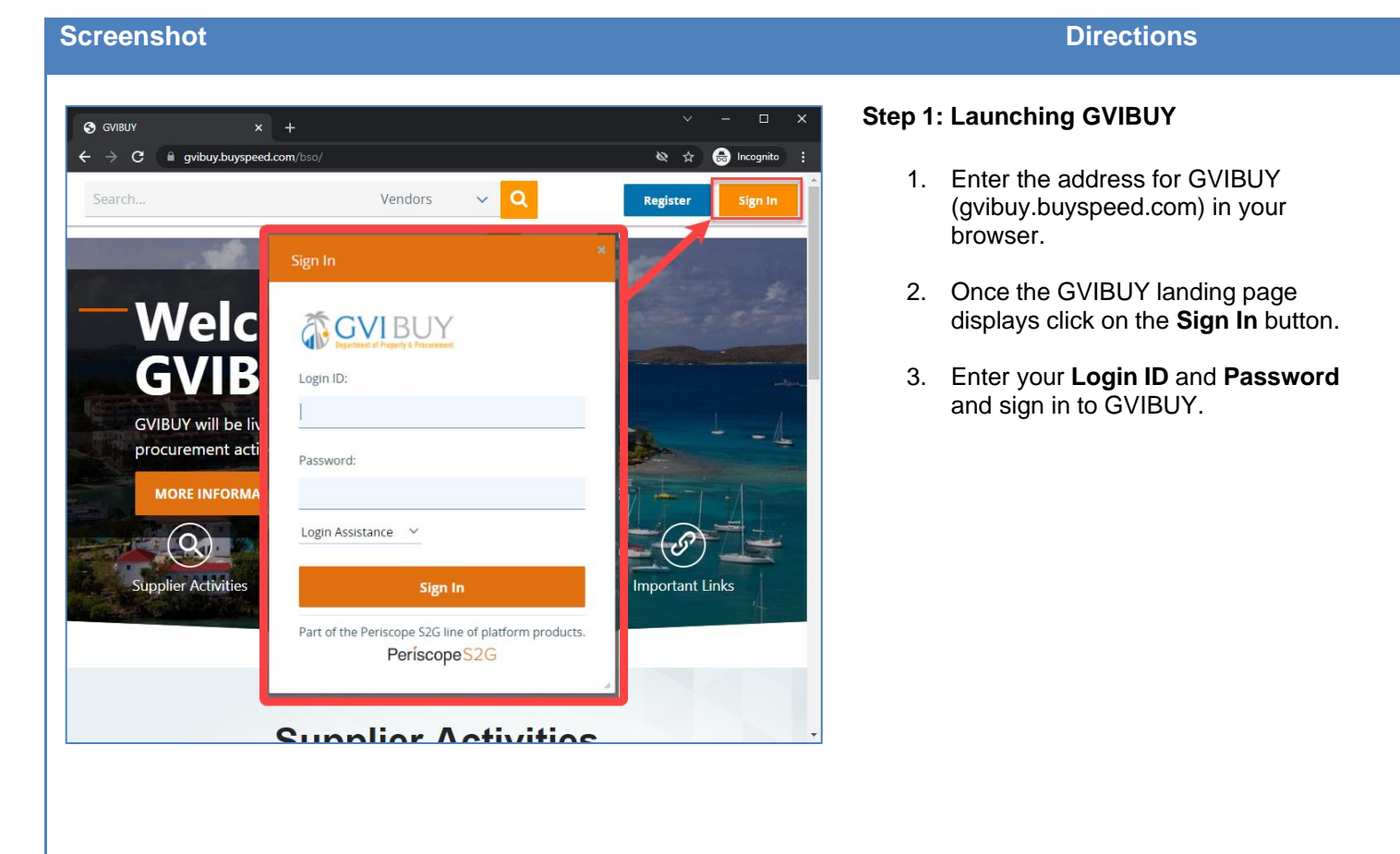

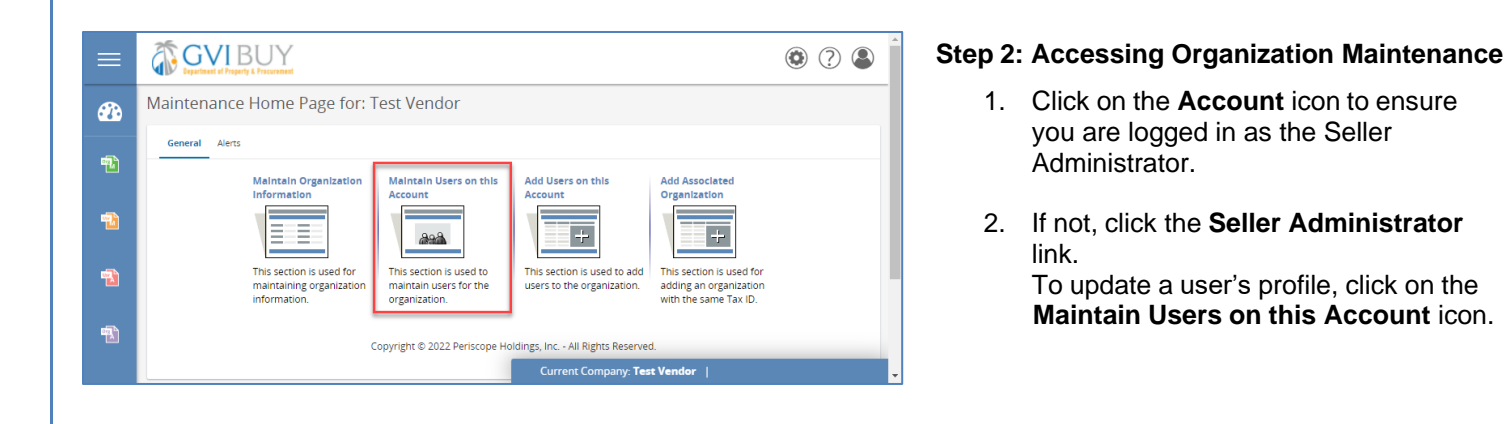

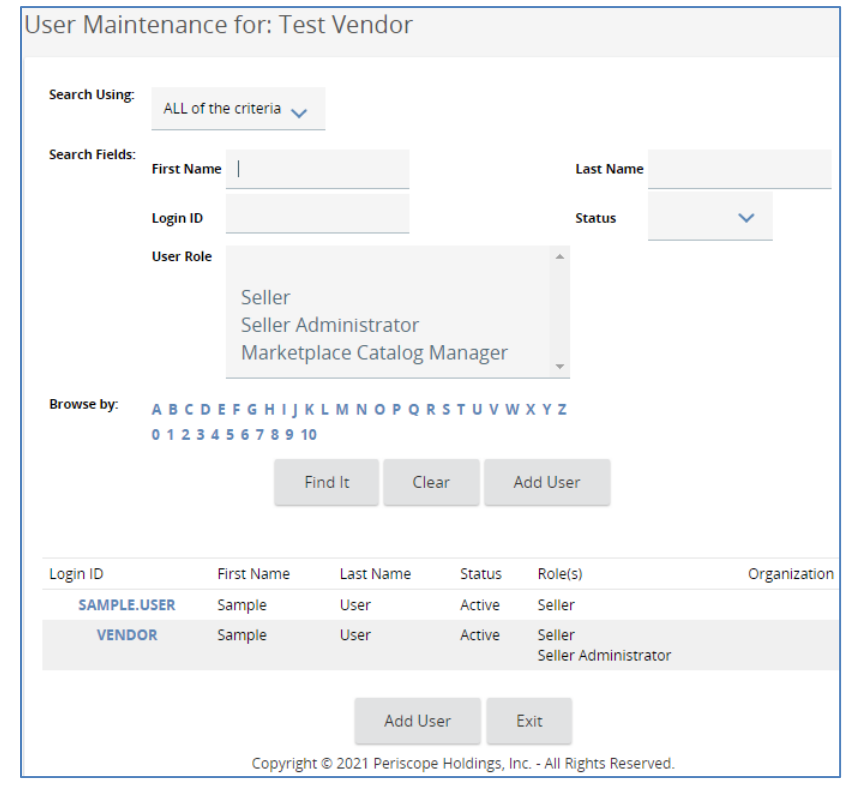

#### **Step 3: Accessing a User's Profile**

- 1. Once the **User Maintenance** page displays search a user's profile by entering criteria such as **First Name**, **Last Name**, or **Login ID**, and clicking the **Find It** button.
- 2. You can also access a user's profile by clicking on their hyperlinked **Login ID** found toward the bottom of the page.

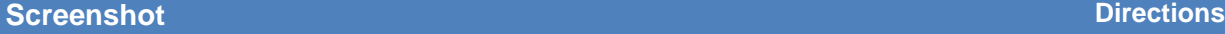

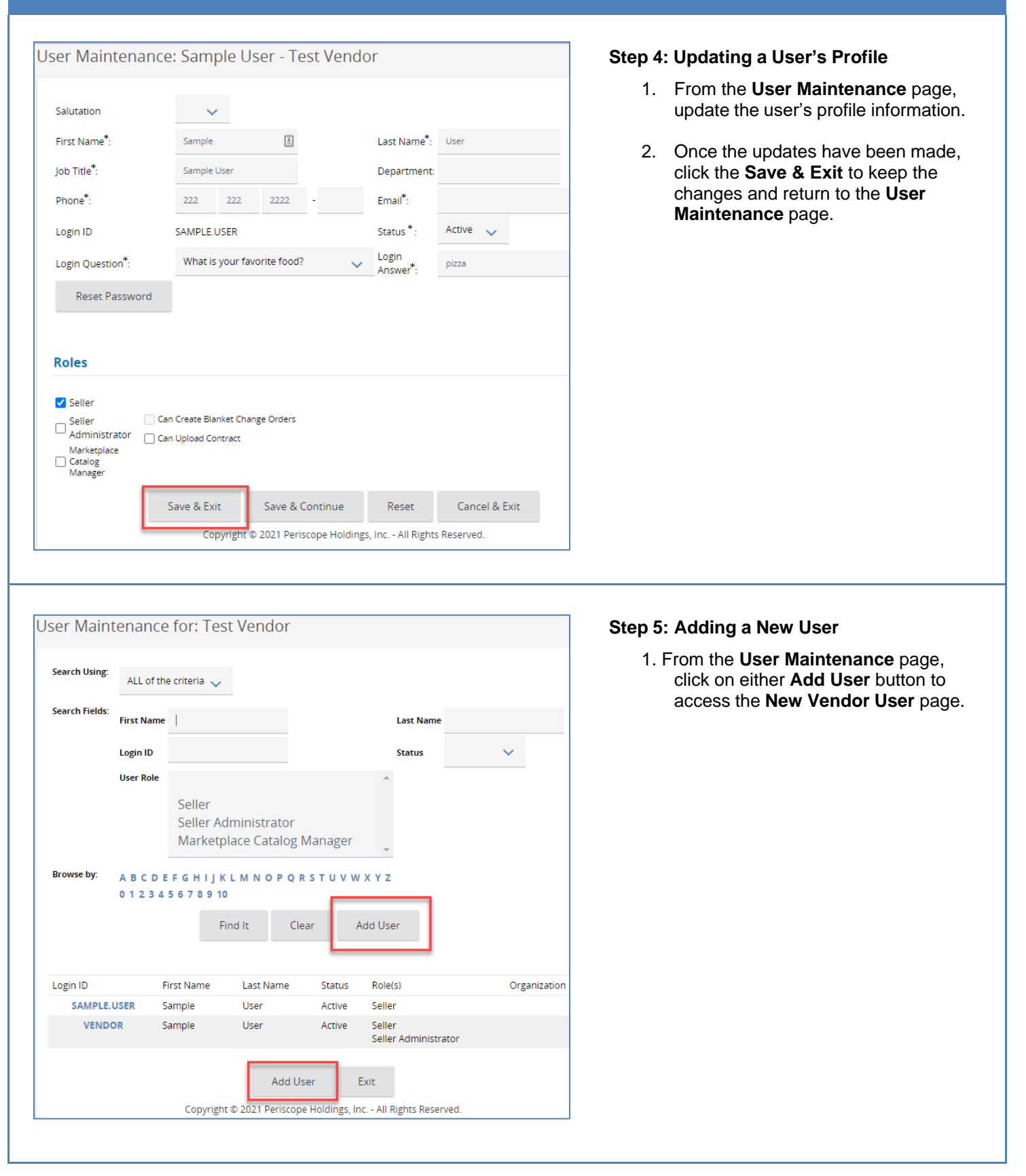

## **Screenshot Directions**

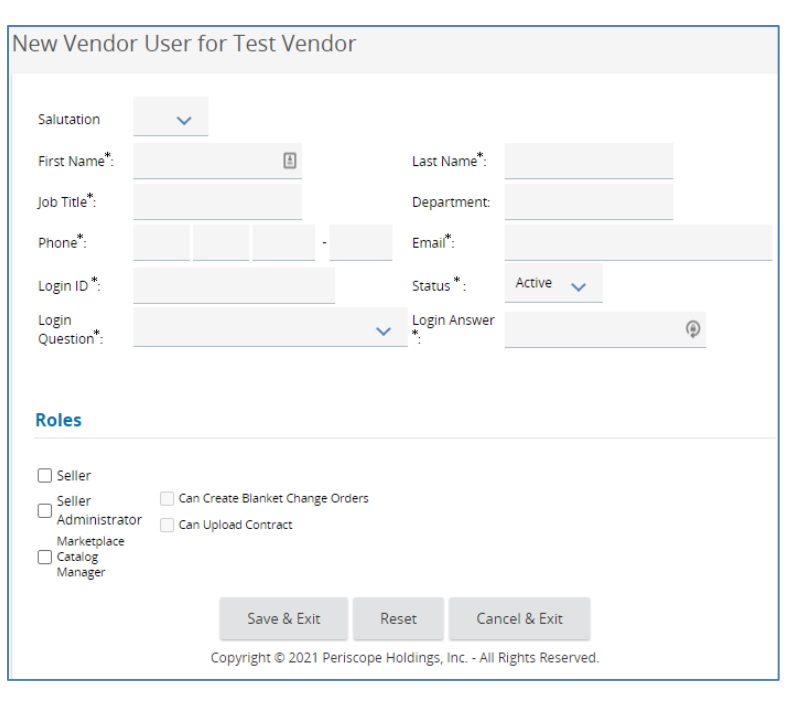

#### **Step 6: Entering New User Profile Information**

- 1. Once the **New Vendor User** page displays. Enter the following information:
	- First Name
	- Last Name
	- Job Title
	- Phone Number
	- Email
	- Login ID
	- Temporary Password
	- **Login Question**
	- Login Answer
- 2. Check the box next to the role(s) the user will have in GVIBUY. Only Seller and Seller Administrator roles are applicable in the Territory at this time.
- 3. Review the user's profile information for accuracy.
- 4. Click the **Save & Exit** button to return to the **User Maintenance** page.

**Note:** All asterisked (\*) information is required to save the user information.

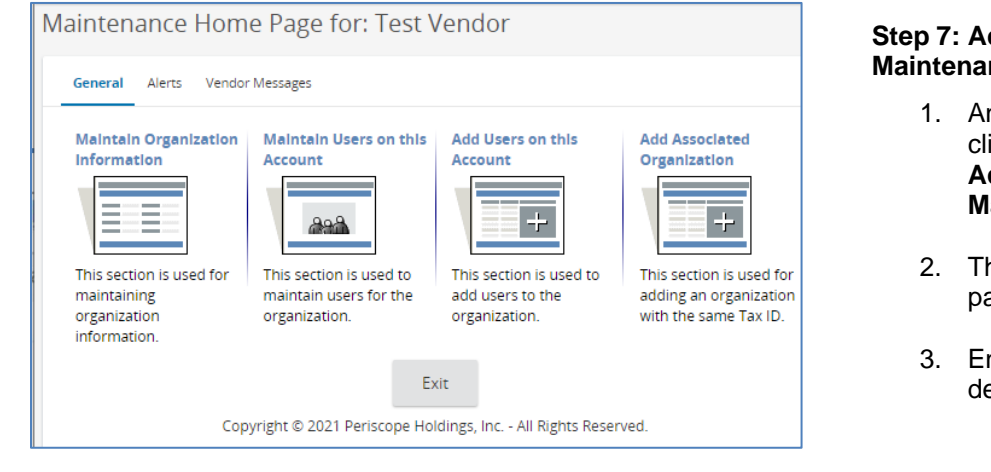

#### **Step 7: Adding a New User from the Maintenance Homepage**

- 1. Another way to add a new user is to click on the **Add Users on this Account** icon found on the **Maintenance Homepage**.
- 2. This will open the **New Vendor User** page displayed in step 6.
- 3. Enter the user's profile information as described in step 6.